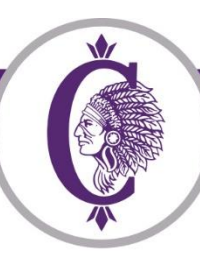

201 West Clay Street • Collinsville, IL 62234 • 618-346-6350 • fax 618-343-2556

# **CUSD10 NUEVA ESTUDIANTE Inscripción en línea Guía para padres**

*La inscripción en línea para nuevos estudiantes (NSOE) le permite la conveniencia de iniciar el proceso de inscripción para su estudiante de Kindergarten desde su dispositivo electrónico o teléfono celular en cualquier momento.*

NOTA: Antes de comenzar, asegúrese de tener la siguiente información disponible para cargar.

**1. Identificación con foto del padre / tutor**

**2. Copia del certificado de nacimiento del estudiante (Oficial)**

**3. Prueba de residencia dentro de los límites del Distrito Escolar de la Unidad 10 (Categoría I y II) - Ver ejemplos en la página 5.**

# **NUEVA ESTUDIANTES Inscripción en línea**

**Paso uno**: Solicitud de cuenta NSOE: Inscripción de nuevos estudiantes cuando el padre no tiene una cuenta de Skyward Family Access (las familias que actualmente tienen una cuenta de Skyward Family Access pueden continuar con el paso dos).

Si el padre tiene una cuenta activa de Skyward Family Access y está matriculando a un nuevo estudiante en el distrito, entonces este proceso debe completarse a través de su actual Skyward Family Access. Los padres nuevos en el Distrito deben solicitar una cuenta en el Portal de inscripción en línea para estudiantes nuevos para inscribir a su estudiante. El Portal NSOE tiene dos partes: [la Solicitud de cuenta de inscripción para nuevos estudiantes](https://skyward.kahoks.org/scripts/wsisa.dll/WService=wsEAplus/skyenroll.w) y la [página de Solicitud de inscripción.](https://skyward.kahoks.org/scripts/wsisa.dll/WService=wsEAplus/seplog01.w)

Configurar una solicitud de cuenta temporal de Skyward (para aquellos padres que actualmente no tienen una cuenta de Skyward). Solicite un inicio de sesión y contraseña temporales de Skyward haciendo clic aquí [Solicitud de cuenta de](https://skyward.kahoks.org/scripts/wsisa.dll/WService=wsEAplus/skyenroll.w)  [inscripción de nuevo estudiante.](https://skyward.kahoks.org/scripts/wsisa.dll/WService=wsEAplus/skyenroll.w) Use el menú desplegable "Seleccionar idioma" para traducir a un idioma que no sea el idioma predeterminado del inglés. Tenga en cuenta que se requiere una dirección de correo electrónico válida. Si no tiene una dirección de correo electrónico válida, puede obtener una gratis a través de Gmail, Yahoo Mail o Outlook.

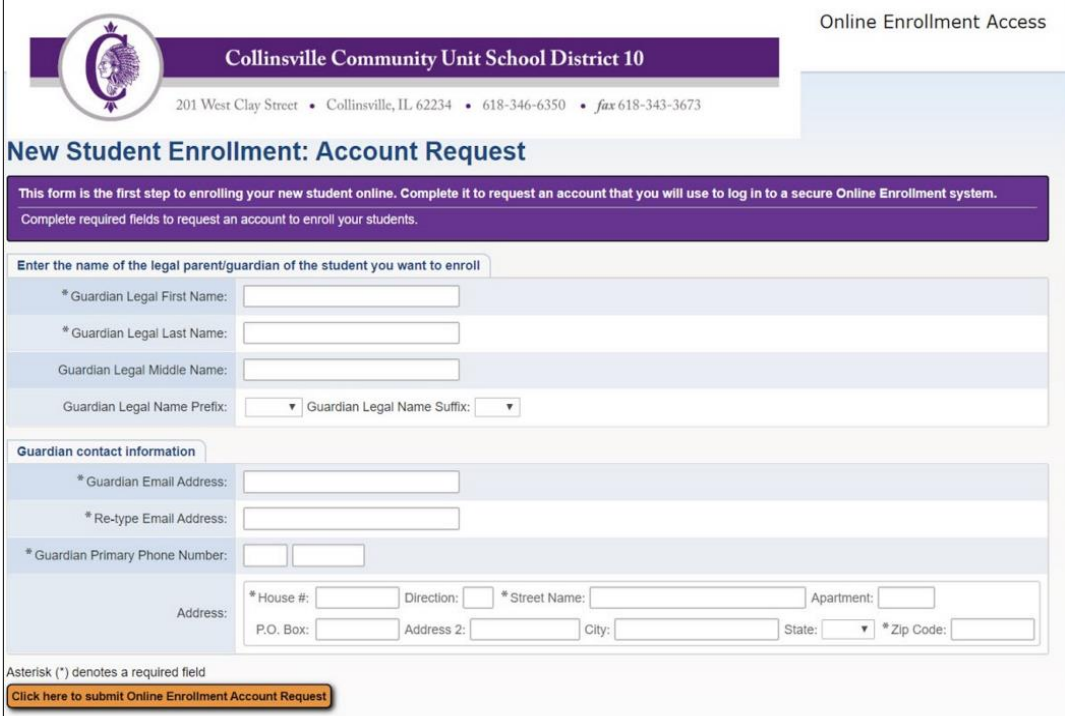

Ingrese información y haga clic aquí para enviar una solicitud de cuenta de inscripción en línea para generar un correo electrónico con instrucciones sobre cómo continuar la solicitud*.*

*.*

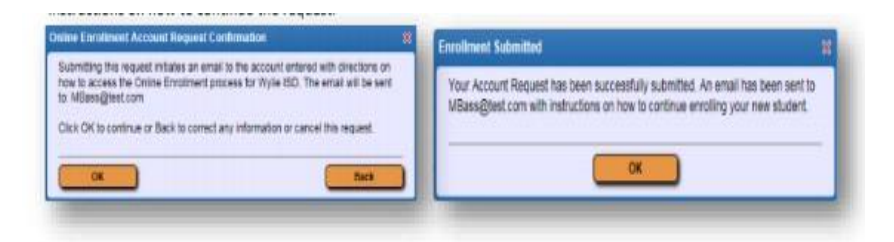

*(Tome nota de su nombre de usuario y contraseña, los necesitará para el siguiente paso)*

# **Paso dos: Solicitud de inscripción de nuevos estudiantes: Inscripción de nuevos estudiantes cuando el padre no tiene una cuenta de acceso familiar de Skyward.**

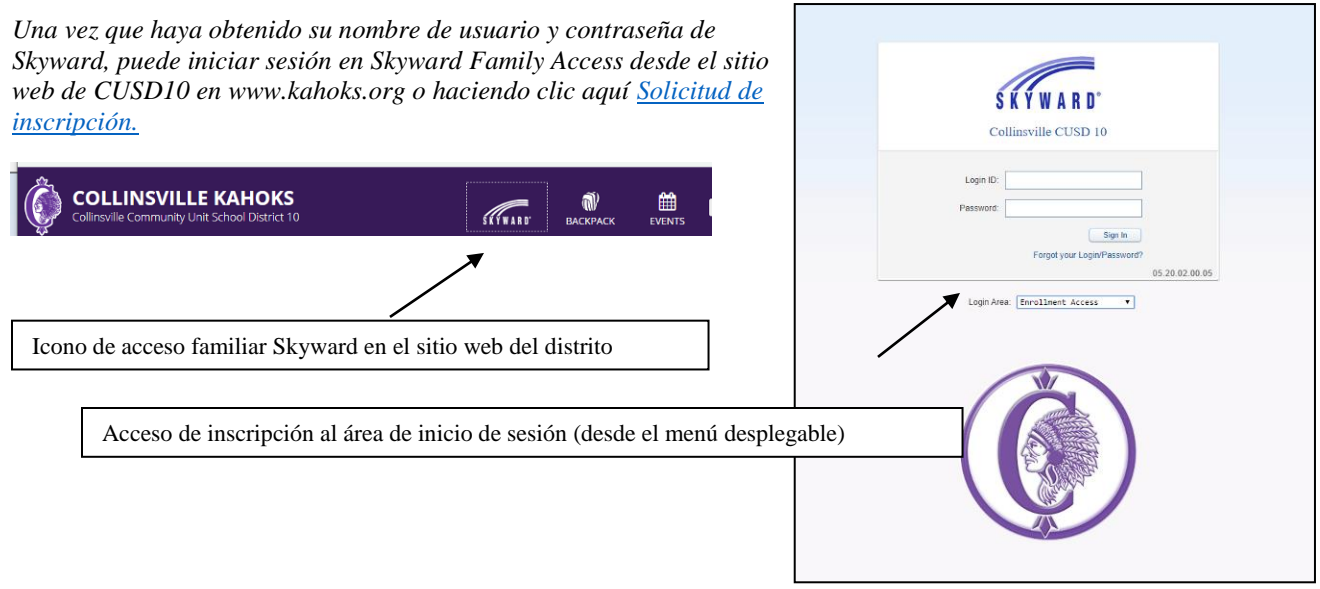

*En su página de inicio de Skyward Family Access, haga clic en el enlace "Inscripción para nuevos estudiantes en línea"*

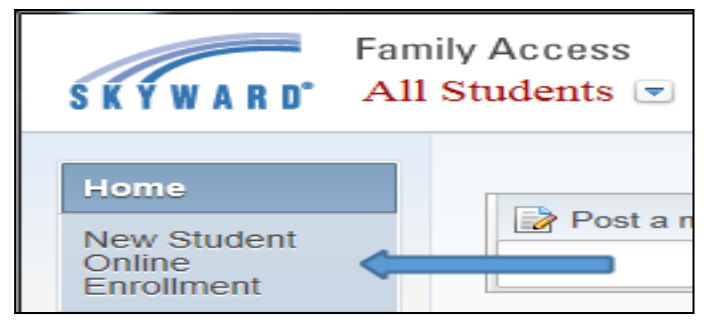

Se le dirigirá a la Inscripción de nuevos estudiantes: Formulario de solicitud

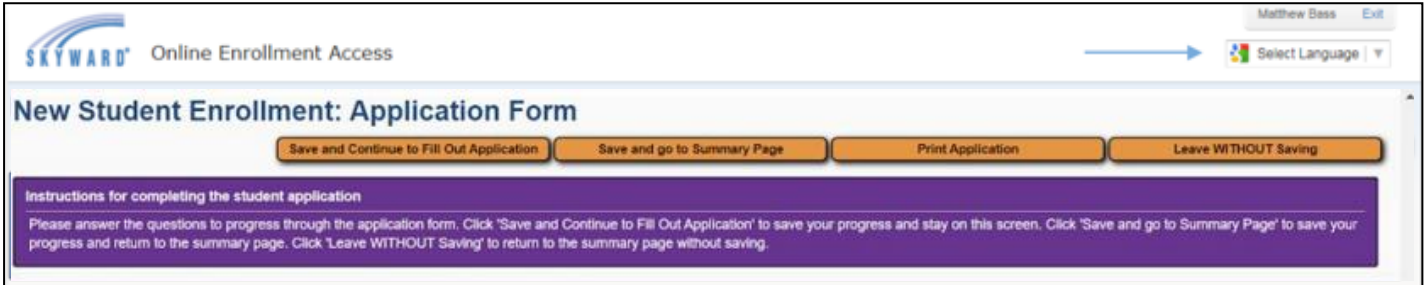

Hay tres pasos que se deben completar para completar con éxito la solicitud de su nuevo estudiante. Los campos marcados con \* requieren ingreso o la aplicación no se enviará. Después de cada paso, haga clic en la opción "Completar paso y mover" en la parte inferior de la página para pasar al siguiente paso..

## **Paso 1: Información del estudiante:** aquí ingresará el nombre legal completo del estudiante, la fecha

de nacimiento, la información federal de raza / etnia, además de información demográfica básica adicional. También se le pedirá que confirme el nivel de grado del estudiante..

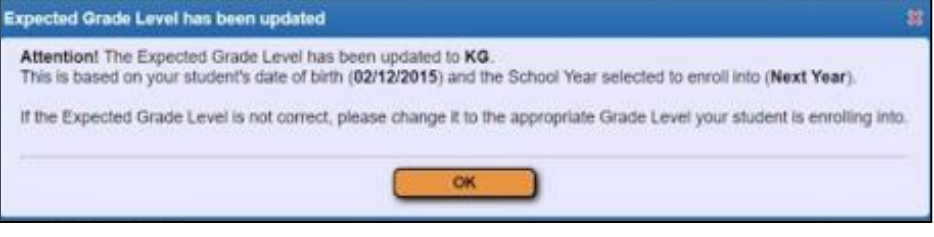

**Paso 2: Información de la familia / tutor:** ingrese la información principal de la familia y del tutor legal. El estudiante será matriculado en su escuela de origen según la residencia legal del padre / tutor.

**Step 3: Requested Documents** 

**s for completing the Regu** 

Asterisk (\*) denotes a required document. "Birth Certificate: Choose File No file chosen \*Cat I Residence: Choose File No file chosen "Cat II Residence #1: Choose File No file chosen "Cat II Residence #2: Choose File No file chosen \*ID Photo (Par/Guar): Choose File No file chosen Other Information 1: Choose File No file chosen Other Information 2: Choose File No file chosen Other Information 3: Choose File No file choser

NOTA: Cuando ingrese su dirección, use el cuadro de dirección si su dirección se identifica con Norte, Sur, Este u Oeste.

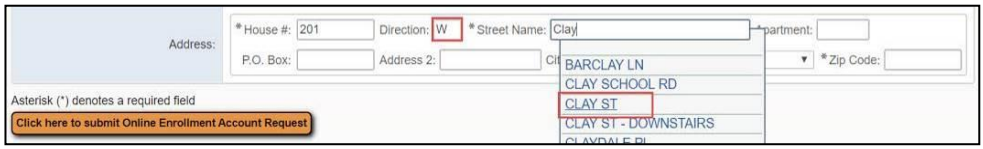

View Only

Save

se use the Browse button to select requested documents from your device to upload for online submission. Please refer<br>le regarding Category I and Category II Proof of Residency documents for enrollment completion or visit<br>

Save and Collapse Step

 $E$ dit

### **Paso 3: Documentos solicitados: aquí subirá las siguientes tres categorías de área:**

1. Una copia del certificado de nacimiento de su estudiante (oficial);

```
2. Una identificación con foto del padre /
```
tutor *(que también se puede usar como un elemento para la Prueba de residencia de Categoría II si la identificación con foto también incluye su dirección actual)*; y

3. Pruebas de residencia.

(Ver artículos requeridos de

Categoría I y Categoría II en la página 5). Puedes subir documentos como una foto o pdf

## *Si está utilizando un iphone o ipad.*

*Para escanear un documento usando su iphone o ipad; 1. Vaya al icono de Notas; 2. Cree una nueva nota y haga clic en la cámara; 3. Haga clic en Escanear documentos*

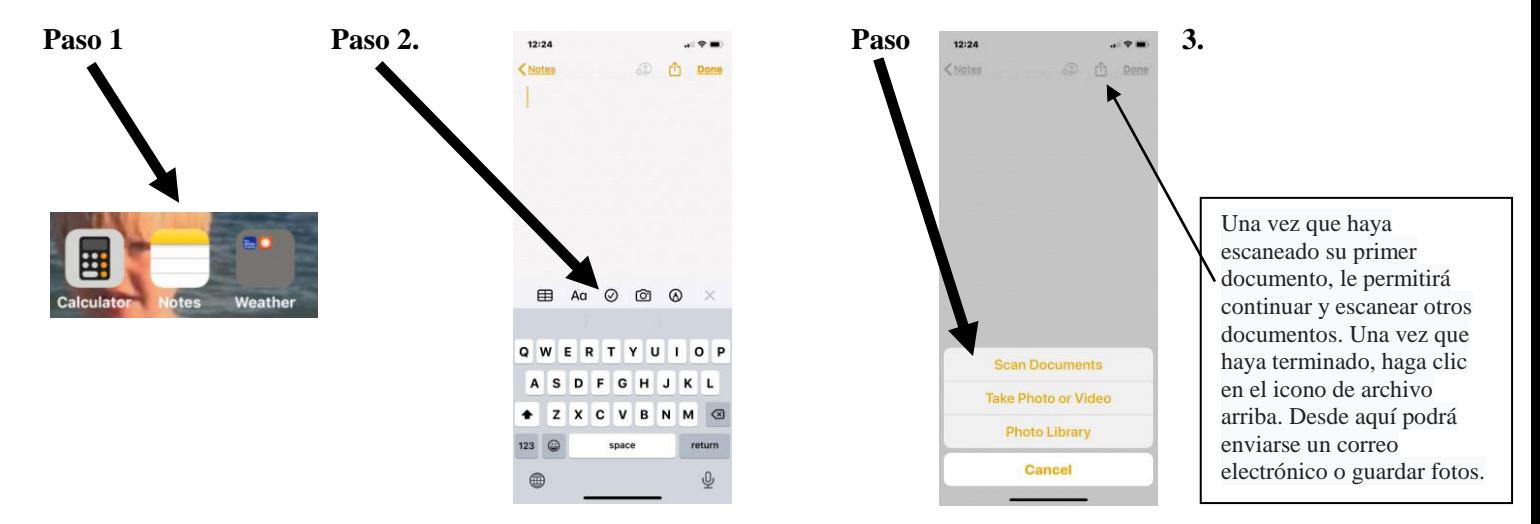

Una vez que se hayan completado los pasos 1 a 3, puede pasar al paso 4.

**Paso 4: Formularios adicionales del distrito:** tendrá que poder completar y enviar electrónicamente documentos

de registro pertinentes aquí. Estas formas incluyen: 1. Encuesta del Idioma en el Hogar

(obligatorio) 2. El estudiante de NSOE tiene / no tiene

un IEP (obligatorio)

3. Consentimiento de NSOE para liberar registros (si se transfiere de otra escuela)

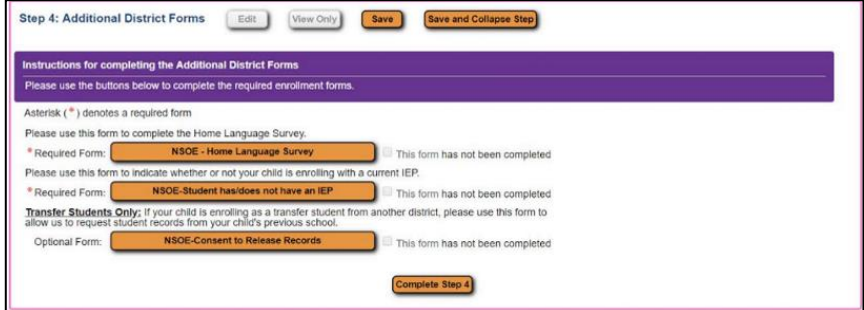

Una vez que todos los pasos se hayan

marcado como completados, podrá enviar la solicitud al distrito para su revisión. Si elige "Salir SIN guardar", se eliminará toda la información ingresada relacionada con esta aplicación en línea. Antes de enviar, los tutores deben revisar todas las partes para asegurarse de que la información sea correcta. Una vez que se envía la solicitud, no pueden realizar ningún cambio en su contenido. Tendría que ponerse en contacto con el distrito para notificarles la información inexacta

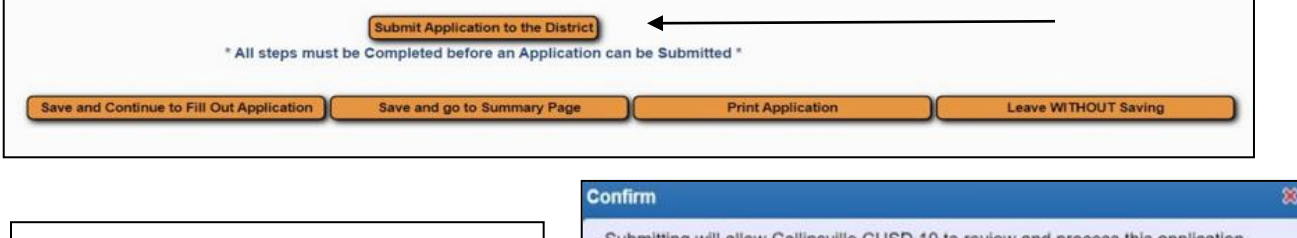

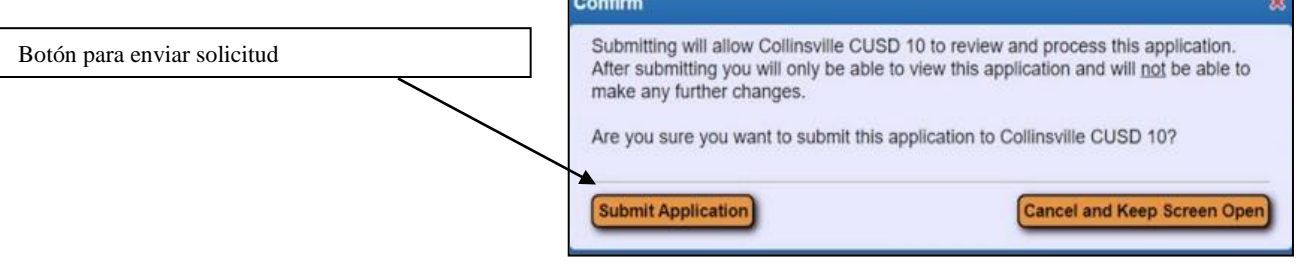

La página de resumen de las solicitudes de inscripción de nuevos estudiantes le mostrará todas sus solicitudes de inscripción enviadas y le proporcionará el enlace para inscribir estudiantes adicionales.

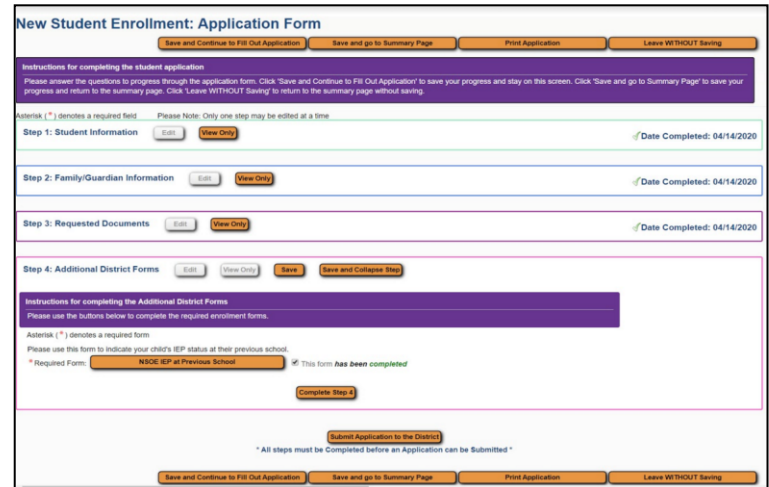

Recibirá un correo electrónico con más instrucciones una vez que su solicitud haya sido revisada por la Oficina de Servicios Estudiantiles de CUSD10.

4

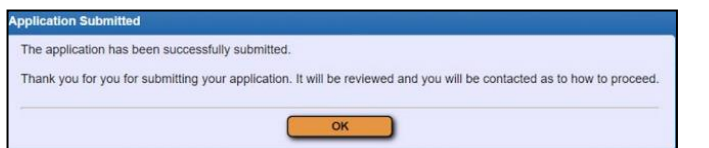

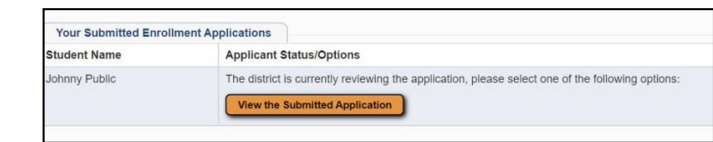

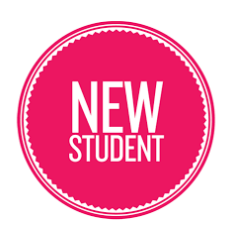

# **ESTABLECIENDO LA RESIDENCIA DE LOS ESTUDIANTES Unidad del Distrito Escolar Comunitario de Collinsville No. 10**

Los estudiantes NUEVOS al Distrito Escolar de Collinsville deben inscribirse a través del Portal de Acceso Familiar Skyward.

### **Durante el proceso de inscripción en línea, los padres / tutores deberán cargar:**

**1**. Una identificación con foto

**2**. Un certificado de nacimiento certificado o registrado para el estudiante al momento de la inscripción.

(Nota: si un certificado de nacimiento no está disponible, el padre puede presentar otra prueba confiable de la identidad y edad del niño que esté respaldada por una declaración jurada que explique por qué el certificado de nacimiento no está disponible (es decir, pasaporte, visa u otra documentación gubernamental de un identidad del niño).

**3**. Prueba de residencia dentro del Distrito al proporcionar el número requerido de documentos de cada una de las siguientes categorías:

**Categoría I** (Un documento que demuestre el nombre propio y las direcciones que se requieren)

Recibo más reciente de pago de impuestos de propiedad residencial ejemplo.,cheque cancelado o Forma 1098 (propietarios de casa) Papeles de la Hipoteca (propietarios de casa)

Recibo del comprobante de pago de renta del último mes, firmado y fechado, ejemplo cheque cancelado o recibos (personas rentan) Carta del gerente o comprobante de pago del último mes, ejemplo, cheque cancelado o recibo(residentes de parques de trailer ) Carta de residencia del arrendador en el lugar de arrendamiento (7:60-AP2, E1)

Carta de residencia para que sea utilizada cuando la persona que este buscando inscribir al estudiante esté viviendo con un residente del Distrito (7:60-AP2, E2)

**Categoría II** (Dos documentos que demuestren el nombre propio y el domicilio que se requiere)

Licencia de Manejo Vigente del Estado de Illinois o Licencia de Manejo del Estado de Illinois provisional.

Tarjeta de Identificación del Consulado, Green Card (Tarjeta de Residente Permanente), Visa, Pasaporte de los E.U.A o tarjeta de Identificación Actualizada.

Registro del Vehículo actualizado

Registro de Votante Actualizado

 Factura de Servicios Públicos, la más reciente (dentro de los últimos 60 días) ejemplo, gas, luz, cable de la televisión, basura, agua, (No se admiten teléfonos celulares)

Factura de tarjetas de crédito mayores

Tarjeta actual de ayuda pública

Póliza de seguro y recibo del pago de la prima de los propietarios del inmueble / o arrendadores

Recibo de un camión de mudanzas

#### **Cualquier Persona con una Orden de Custodia que Busca Inscribir a un Estudiante**

Presentar la orden de la corte, acuerdo, juicio, o decreto que otorga o da la custodia del estudiante a cualquier persona(incluyendo decreto de divorcio otorgando custodia a uno o ambos padres).

### **Personas que No Sean los Padres Buscando Inscribir a un Estudiante**

Debe de llenar y firmar una *Evidencia de Custodia de No Padres, Control de Responsabilidad de un Estudiante, Declaración Jurada de Inscripción y Residencia*, junto con la aprobación del Distrito. (Esto debe de ser llenado cada año). Exhibición de la Mesa Directiva 7:60- AP2, E3

#### **IMPORTANTE:**

El Distrito Escolar se reserva el derecho de evaluar la evidencia presentada, y simplemente presentando estos artículos enlistados en este Proceso no garantiza la admisión.

### **ADVERTENCIA:**

Si se determina que un estudiante no es un residente del Distrito para el cual se le debe de cobrar una colegiatura, las personas que inscriben al estudiante son responsables por una colegiatura por ser no residentes de la fecha en la que el estudiante empiece a asistir el Distrito Escolar como un no residente conforme al Código de las Escuela de Illinois(105 ILCS 5/10-20.12a(a).

Una persona que con conocimiento se inscribe o intenta inscribirse en el Distrito Escolar en base a una colegiatura gratis a una persona conocida por esa persona que no sea residente del Distrito es culpable de un delito en la CLase C, excepto en situaciones muy limitadas como se define en la ley (105 ILCS 5/10-20.12b(e).

Una persona que con conocimiento o que voluntariamente presenta al Distrito Escolar cualquier información falsa acerca de la residencia de un estudiante con el propósito de hacer posible que este estudiante asista a cualquier escuela en ese Distrito sin hacer el pago de la colegiatura de un no residente es culpable de un delito de Clase C (105 ILCS 5/10-20.12b(f).

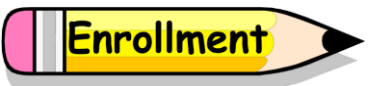